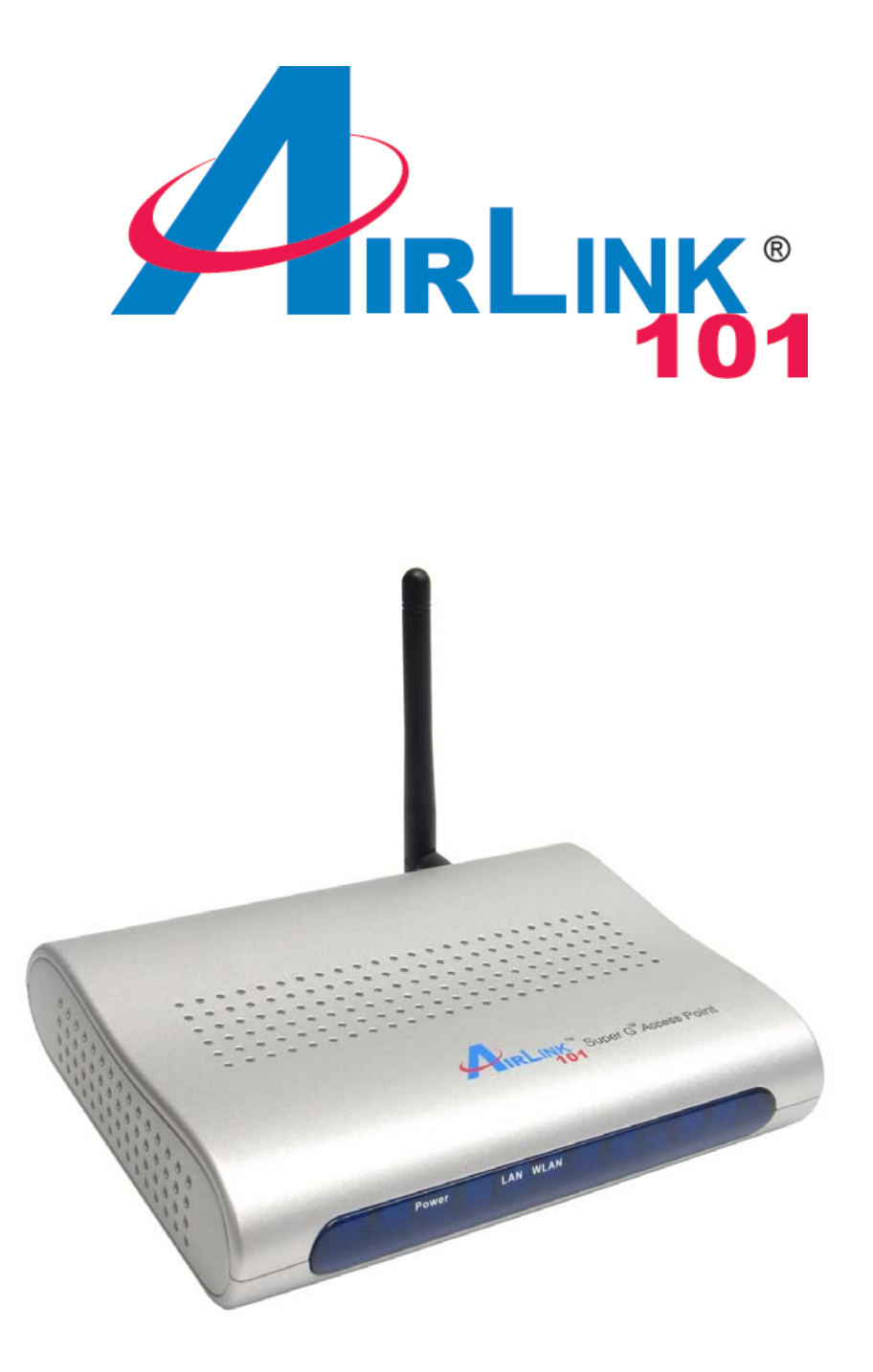

# Quick Installation Guide Model # AP431W Super G™ Multi-Functional Wireless Access Point

*This Quick Installation Guide only provides basic instructions. For more detailed information, please refer to the User's Manual in the supplied CD.*

### Getting Started

Please refer to the following diagrams to determine which operating mode you should use for your network.

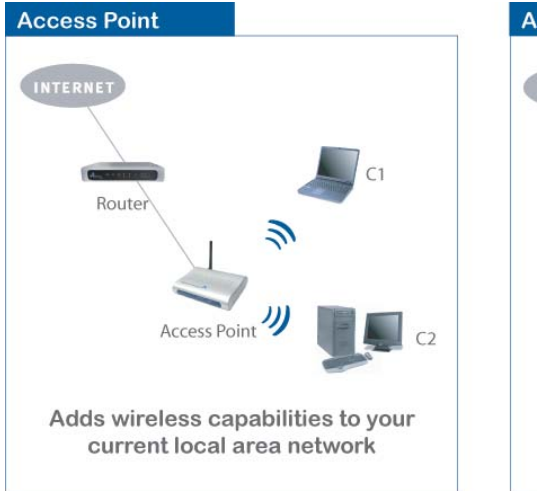

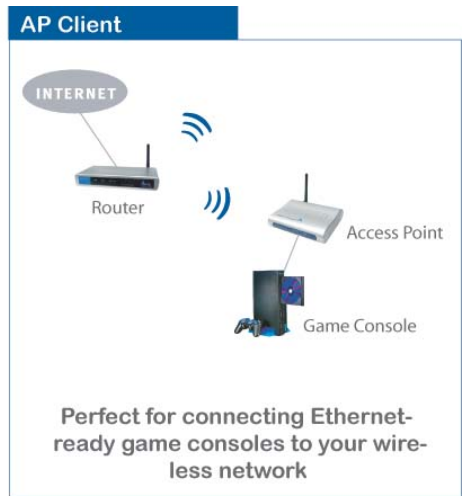

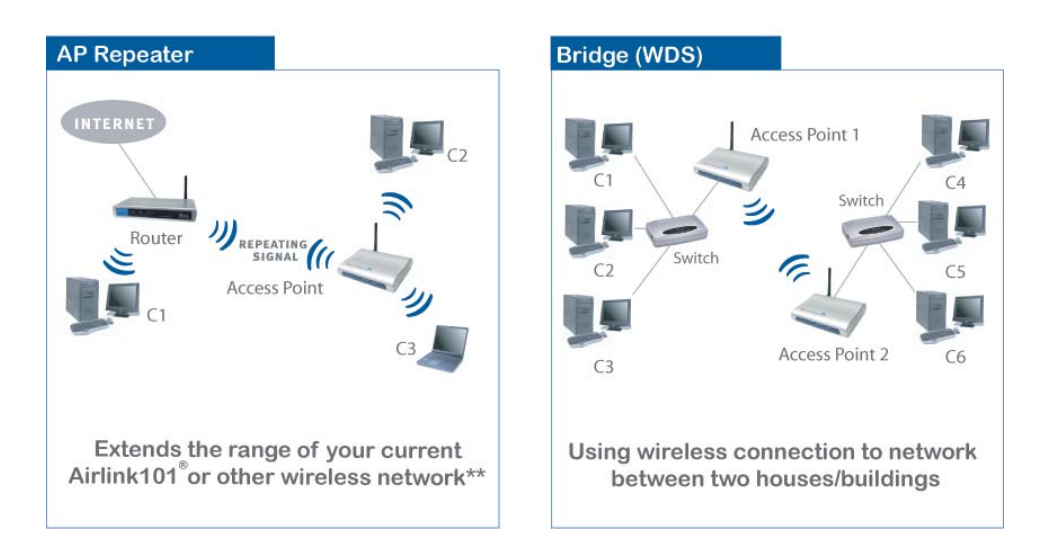

If you want to use the AP431W as an Access Point with minimal configuration, just connect it to your existing router or switch with a Cat. 5 network cable and then power it on. The Access Point is ready to use with its default settings:

#### SSID: **default** Channel: **6** Encryption: **disabled**

If you want to configure the Access Point's settings or set it to other operating modes, please follow the rest of this guide.

### Connecting the Access Point

**Step 1** Connect one end of a network cable to the **Network** port of the Access Point and connect the other end to one of the **LAN** ports of the router *(See the diagram below)*.

**Step 2** Power on the Access Point by connecting one end of the supplied power adapter to the power jack of the Access Point and connecting the other end to an electrical outlet.

**Step 3** Verify that all three lights on the Access Point are lit. If not, verify that all the connections are secure and try again.

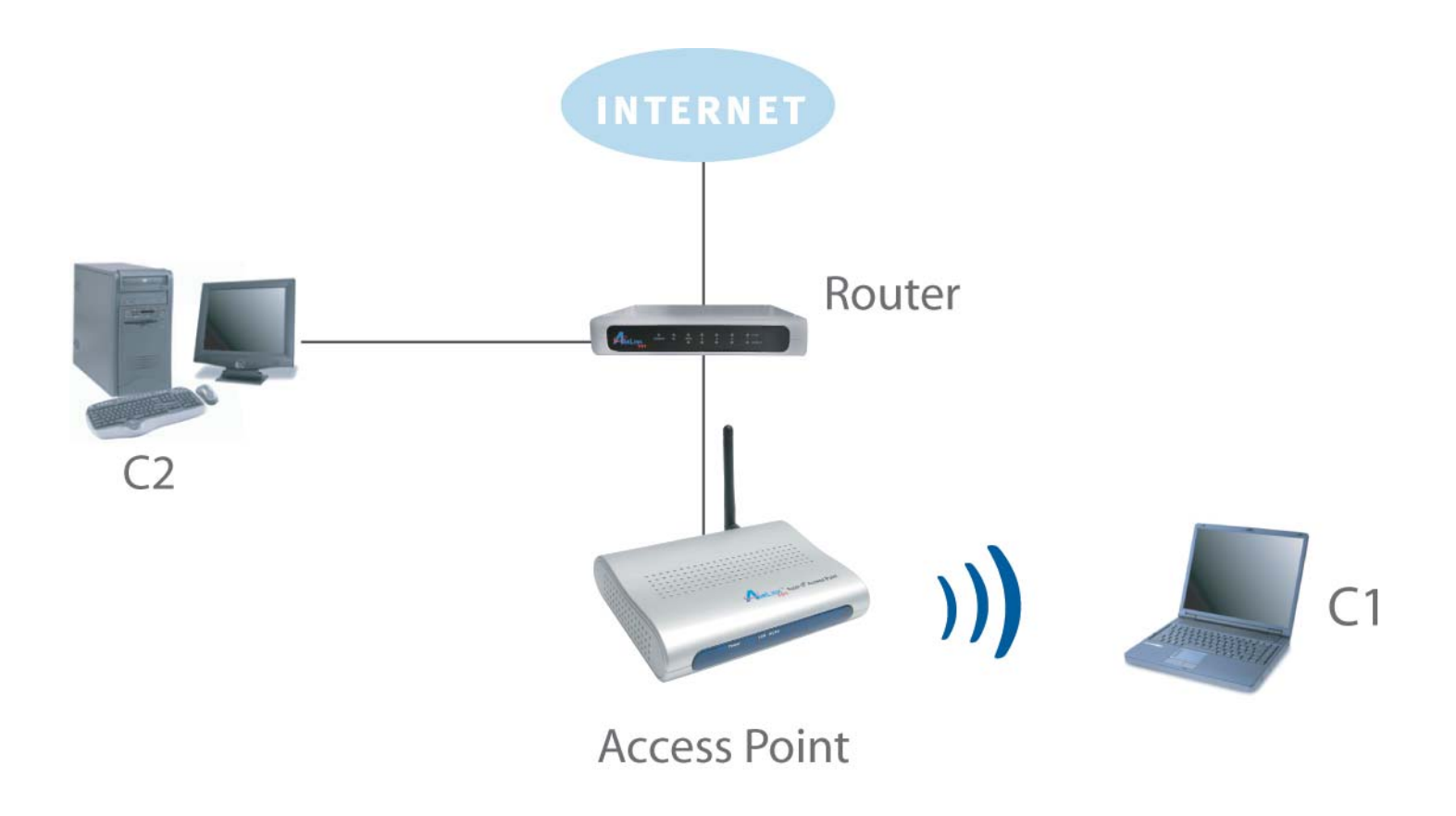

### Gathering Information

**Step 1** From a computer connected to the router with a cable, go to **Start**, **Run**, type **command** (for Windows 95/98/ME) or **cmd** (for Windows 2000/XP) and click **OK**.

**Step 2** Type **ipconfig** and press **Enter**. Your network settings will be displayed.

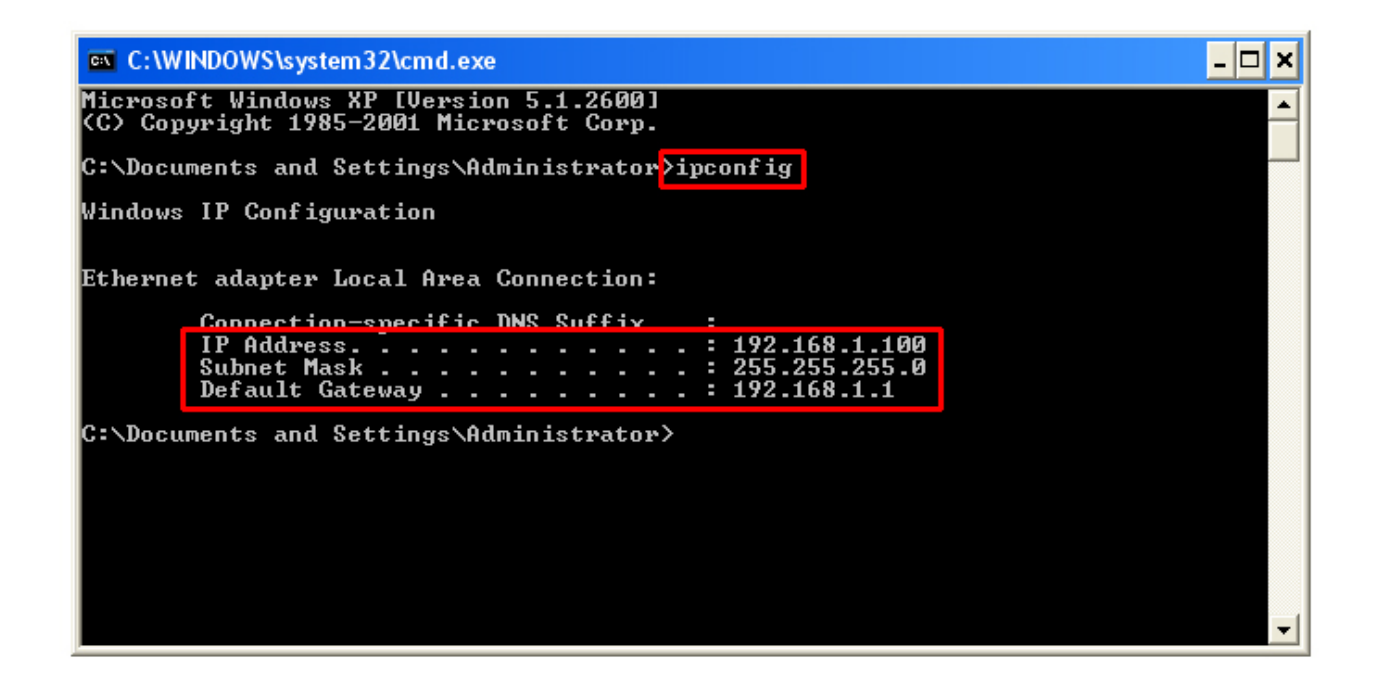

**Step 3** Write down the values for the **IP Address**, **Subnet Mask**, and **Default Gateway** on a piece of paper.

**Step 4** If you want to set the AP431W to a mode other than an Access Point, write down the following values for your existing wireless router or AP:

- 1. **SSID (Network Name)**
- 2. **Channel Number**
- 3. **Wireless Security Settings**

The AP431W needs to use the same wireless settings in order for it to work properly. You may gather this information from the web configuration utility of your wireless router.

**Step 5** Refer to the **IP Address** you've written down from **Step 3**.

If the first three numbers of your **IP Address** are **192.168.1**, then you do not need to configure your computer's IP Address. Please continue to the next page.

If the first three numbers of your **IP Address** are not **192.168.1**, (Ex. **192.168.2**), then please refer to **Section 4 of the User's Manual** in the provided CD for instructions on how to change the IP Address of the Access Point.

### Using Web Configuration Utility

You can use the Access Point's built-in Web Configuration Utility to configure the encryption settings and operating modes. This section describes how to configure the Access Point's wireless and security settings. For information on the different operating modes, please refer to *Section 5, Selecting Operating Modes*.

**Step 1** Open your Web Browser (Internet Explorer or Netscape), enter the IP Address of the Access Point (default: **192.168.1.250**) in the address bar and press **Enter**.

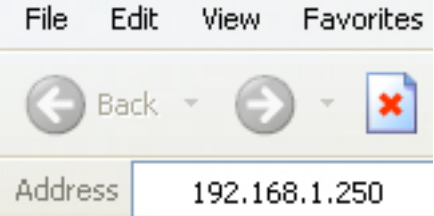

*Note: If you have changed the IP Address of the Access Point, enter its new IP Address instead of the default.*

**Step 2** Enter **admin** for both the **User name** and **Password** and click **OK**.

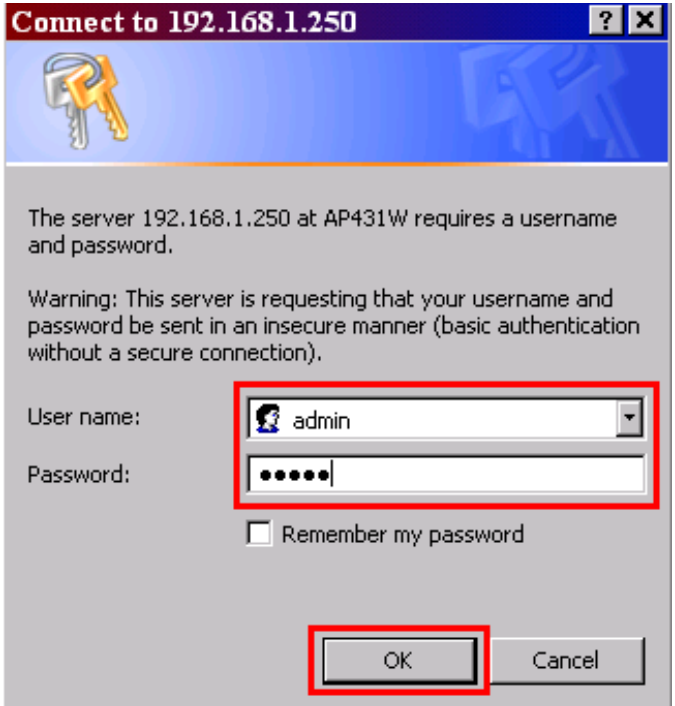

**Step 3** At the Wireless section, enter the **SSID (Network Name)** for your wireless network and select a **Channel** number.

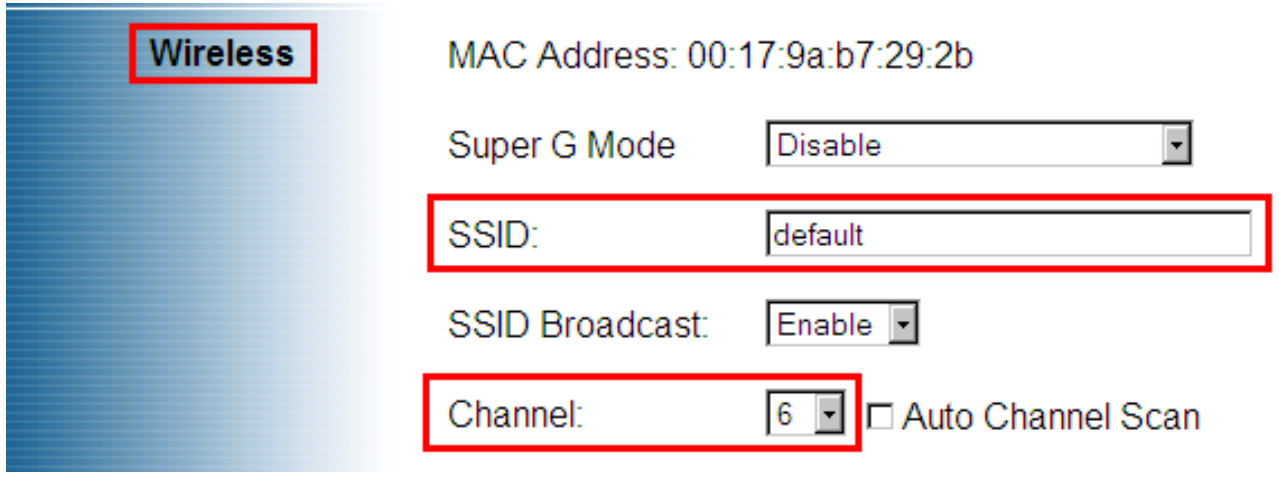

**Step 4** You may enable encryption (authentication) for your wireless network for security purpose, or to match the encryption settings of your existing Access Point. Select an encryption mode from the **Authentication** drop-down list.

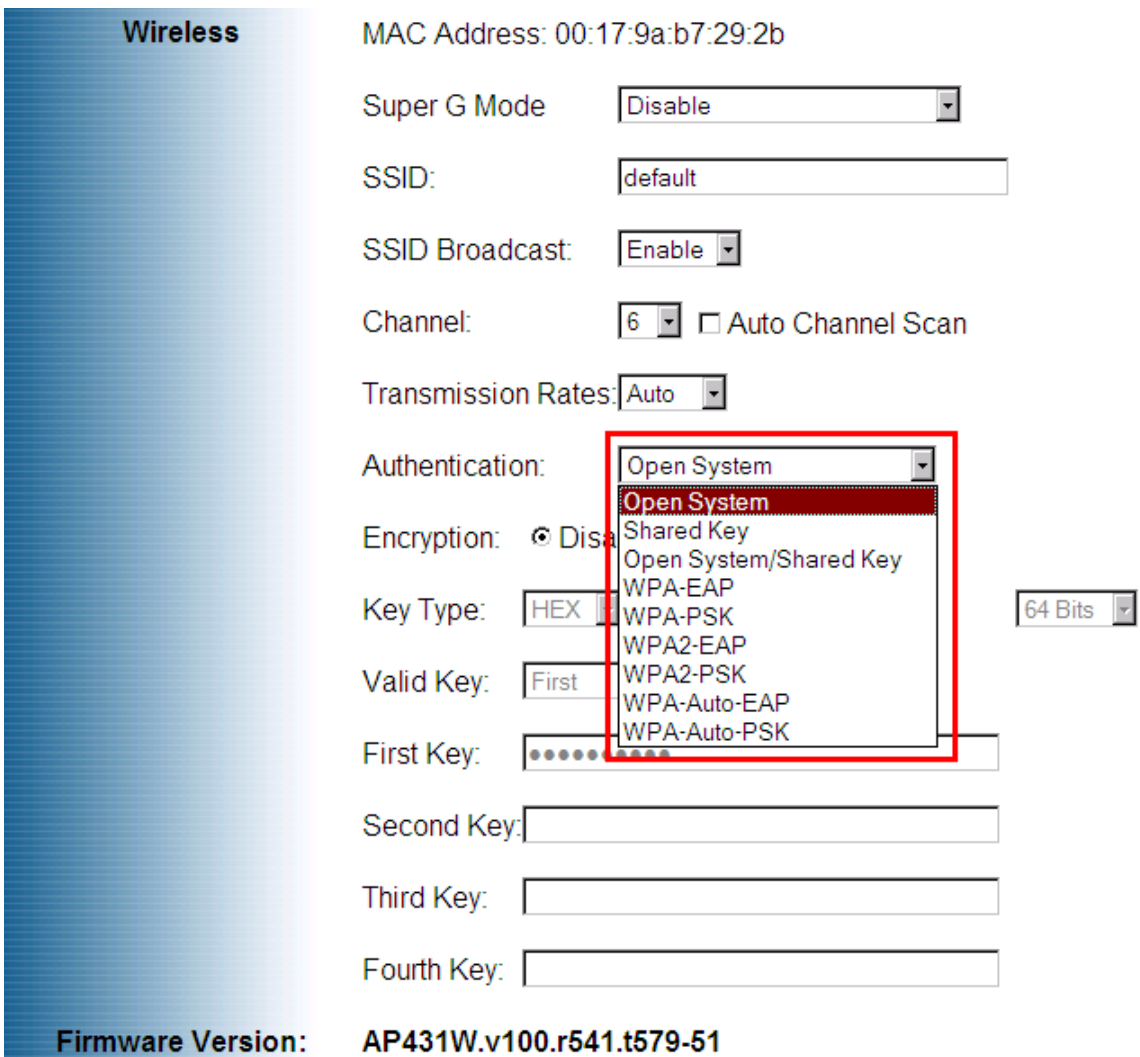

#### **WEP (Wired Equivalent Privacy)**

**Step 4a** WEP is a basic encryption type for wireless network.

- **Open System** and disabling **Encryption** implies no encryption
- **Open System** and enabling **Encryption** implies WEP open system mode
- **Shared Key** and enabling **Encryption** implies WEP shared key mode
- **Open System/Shared Key** and enabling **Encryption** implies WEP auto switch mode

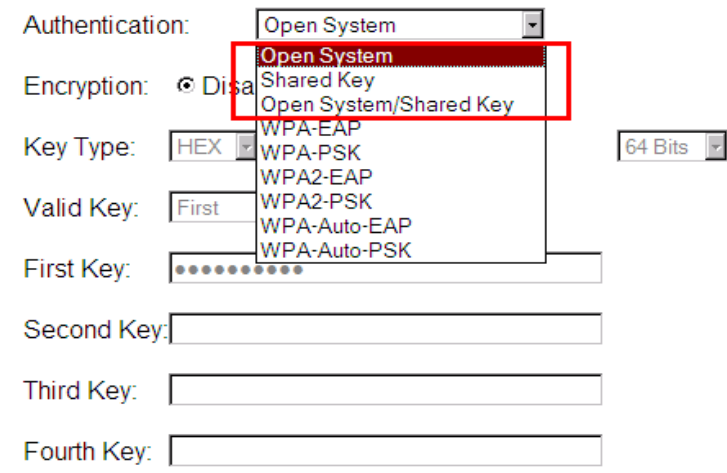

**Step 4b** Enable **Encryption**, and select the same **Key Type** and **Key Size** (64-Bits / 128-Bits / 152 Bits) from the drop-down menus for your wireless network.

Enter the same key (password) of your wireless network in the **First Key** field and click **Apply**.

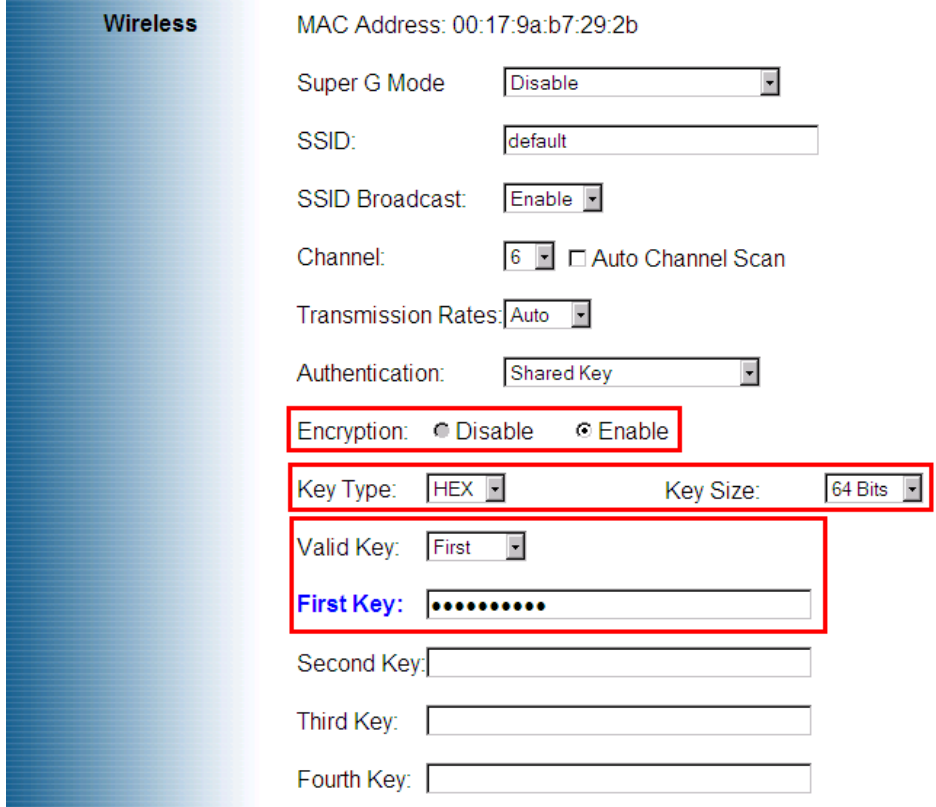

#### **WPA-PSK (WiFi Protected Access-Pre Shared Key)**

**Step 4c** WPA-PSK and WPA-2PSK are more secured than WEP and highly recommended. Select **WPA-PSK or WPA2-PSK** from the drop-down menu and enter the key value in the **PassPhrase**. Click **Apply**.

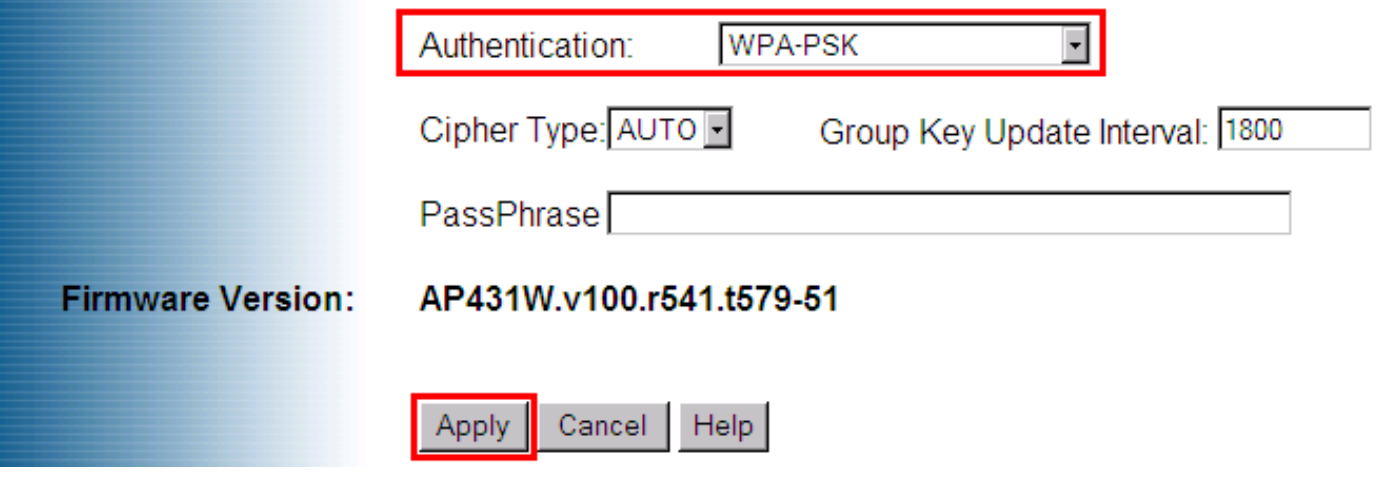

You can refer to the User Manual in the provided CD for other authentication types.

## Selecting Operating Modes

This section describes how to change the Access Point's operating modes.

**Step 1** Select the **Operating Mode** tab to display the Operating Mode page.

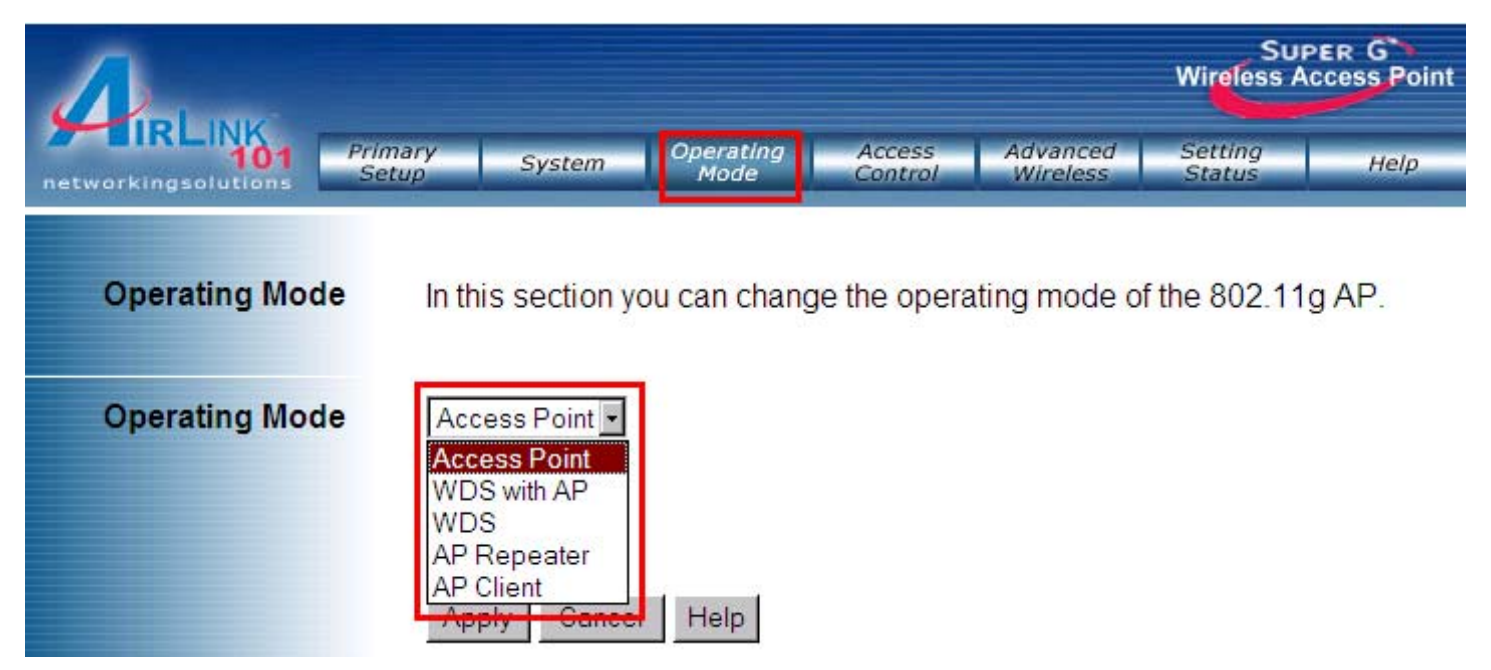

#### **Access Point**

This mode allows your wireless computers to connect to your wired network. (Default mode)

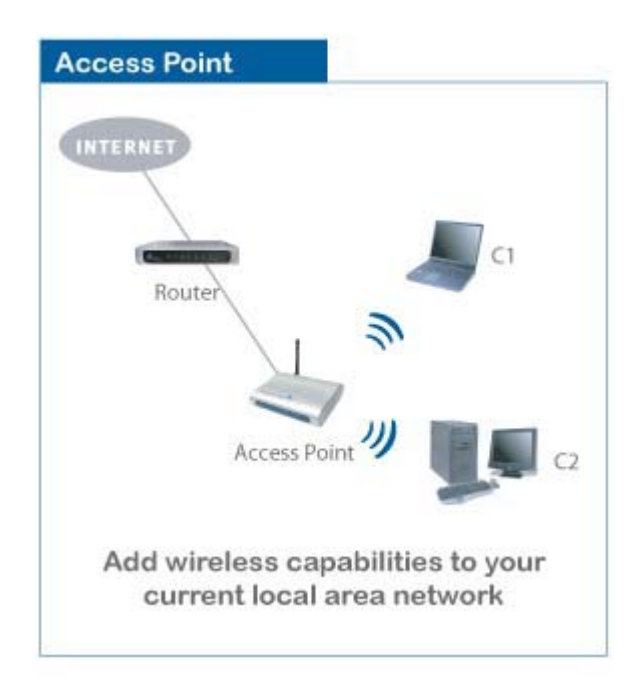

#### **AP Client**

The AP Client mode converts the Access Point to a wireless network adapter, allowing the network device such as your computer or game console to become a wireless client.

**Step 1** Select **AP Client** and enter the MAC address of the AP you want to connect to. You can also click on the **Scan** button to display the available wireless networks, and select the desired wireless network from the list.

**Step 2** Click **Apply** to save the changes.

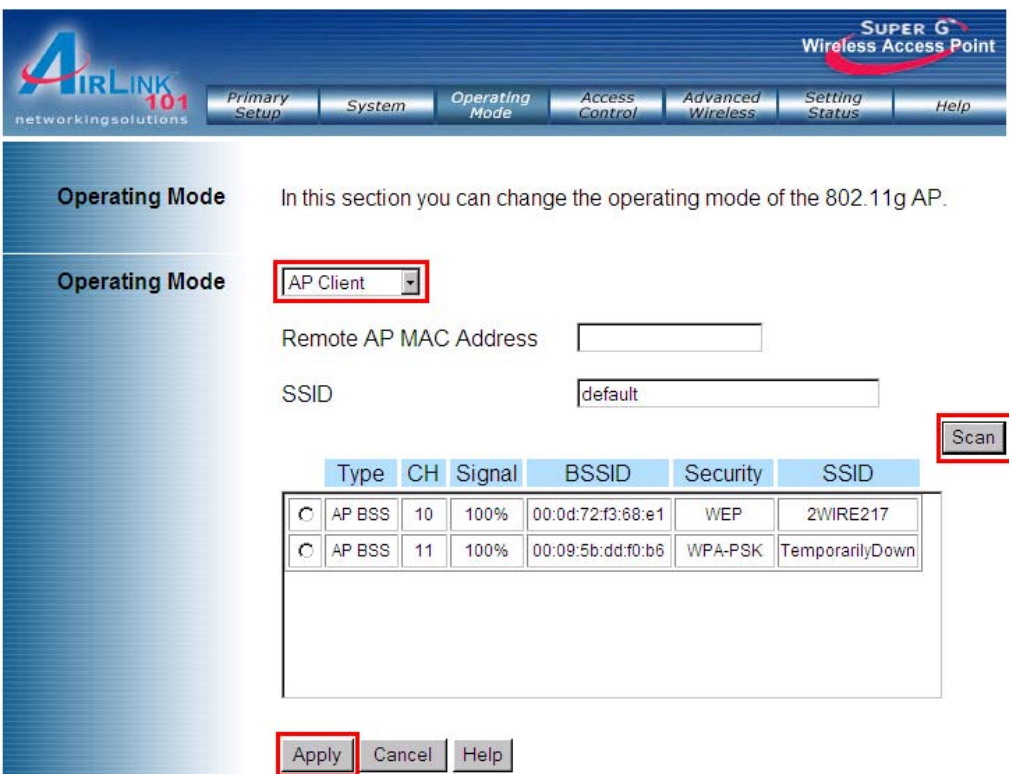

**Step 3** Once the Access Point has restarted, you may disconnect it from the wireless router and connect it to the Ethernet port of your computer or game console, and reboot the Access Point.

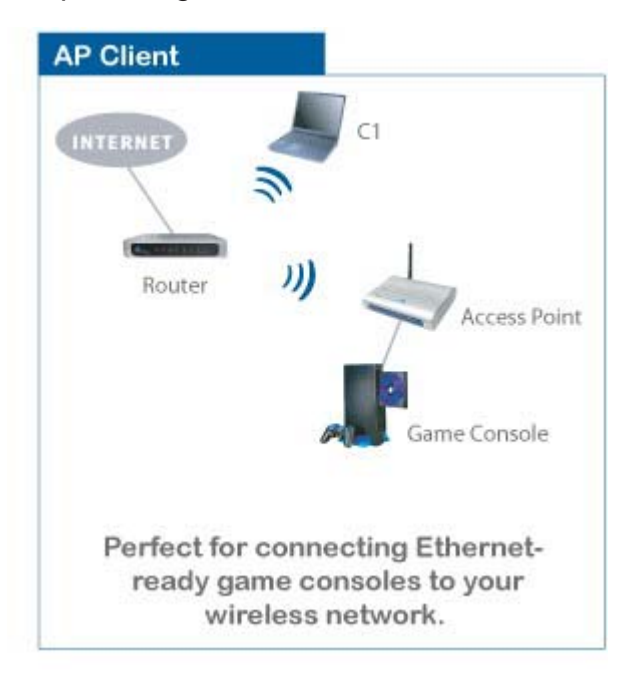

#### **AP Repeater**

The AP Repeater mode converts the Access Point to a wireless repeater. By extending the wireless signal of the source AP/wireless router, the wireless coverage is expanded.

**Step 1** Select **AP Repeater** and enter the MAC address or use the **Scan** button to search for the remote AP (source AP/wireless router). Click **Apply** to save the changes

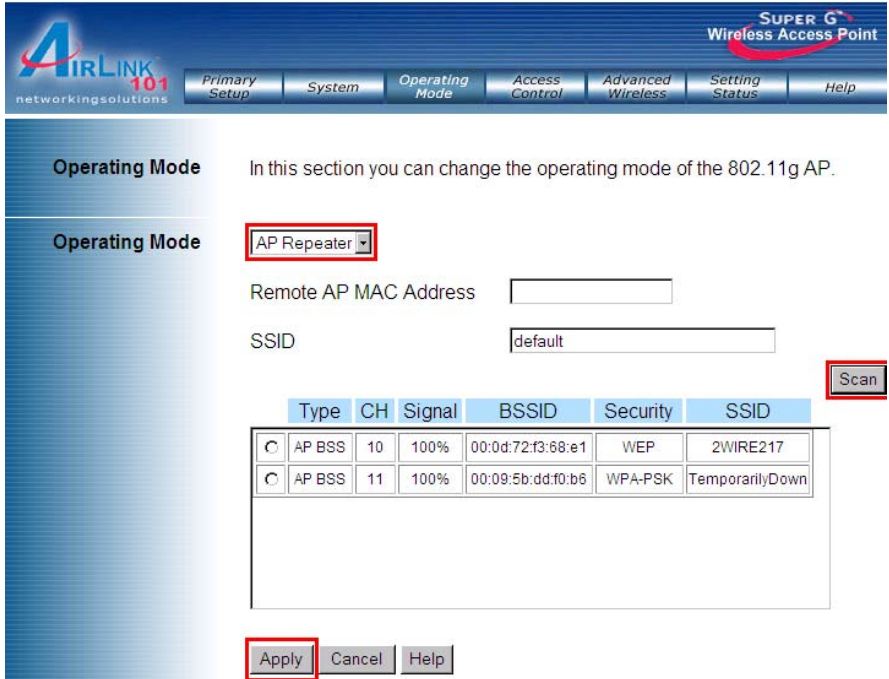

**Step 2** Once the Repeater has restarted, you may disconnect it from the wireless router. For best result, place the Repeater at a central location between the wireless router and your wireless computers.

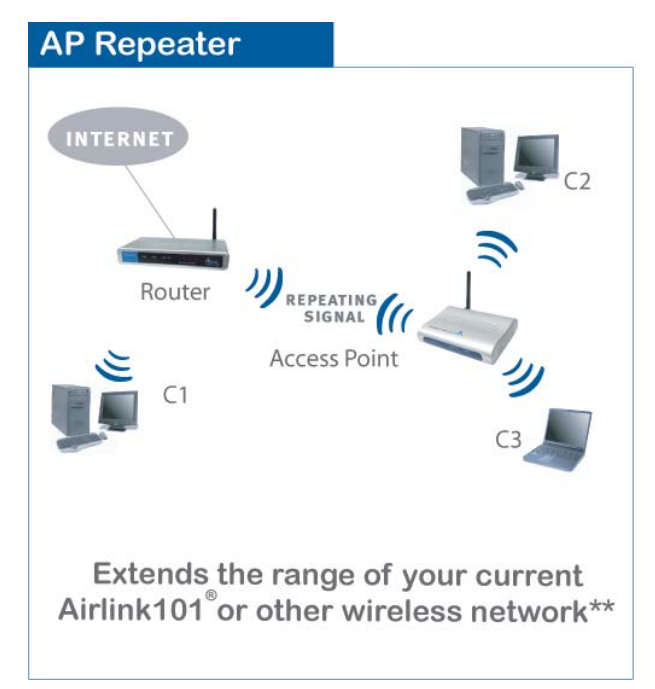

**Note:** The repeater mode may not be compatible with all routers due to the lack of a standard protocol for repeater mode.

#### **WDS (Bridge)**

The WDS mode converts the Access Point to a wireless bridge. It bridges the network clients from physically separate LANs into one virtual LAN.

**Step 1** Select **WDS** and enter the MAC address of the remote APs. Click **Apply** to save the changes.

nt

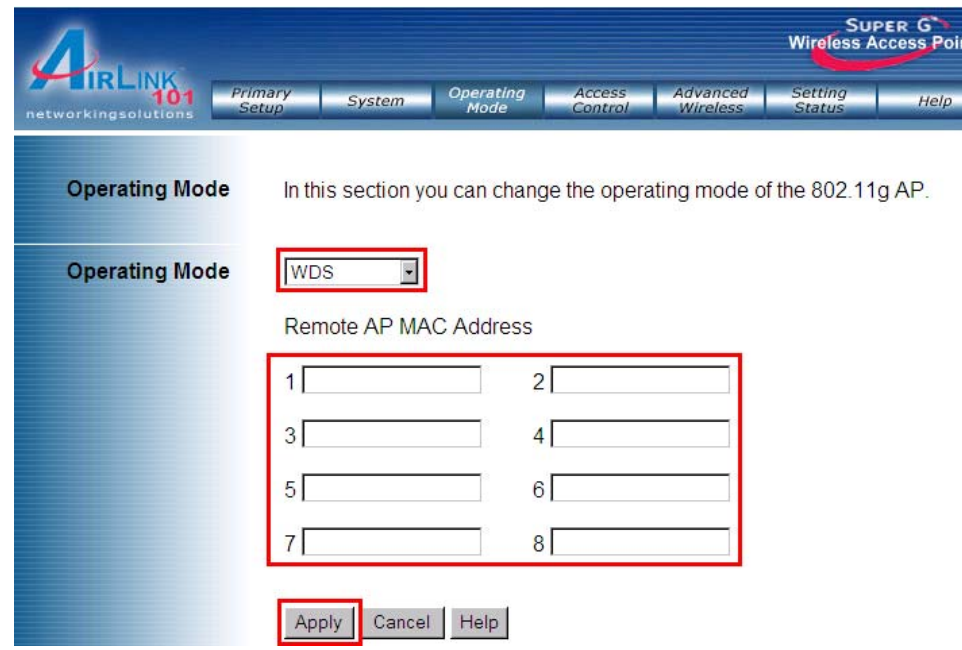

**Step 2** Configure other Access Points in the same way.

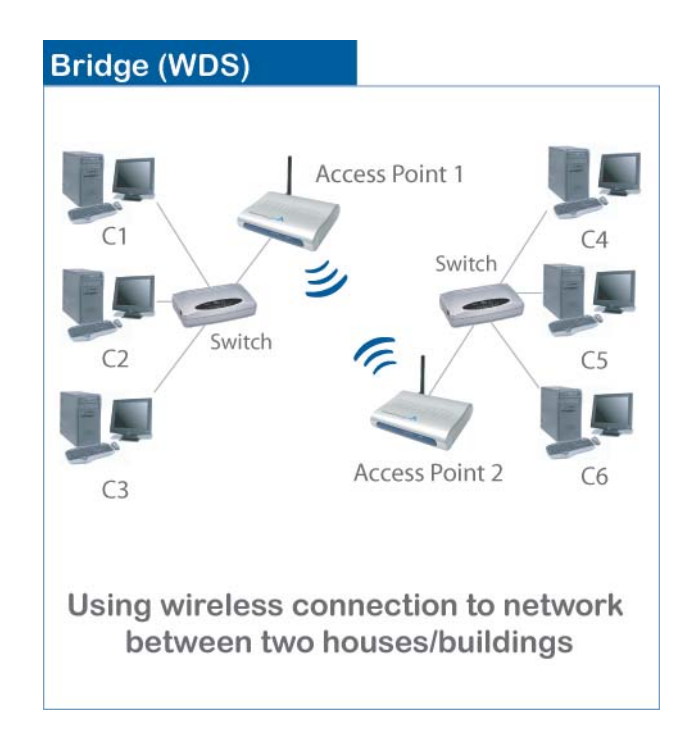

#### **WDS with AP**

The WDS mode converts the Access Point to a wireless bridge. It bridges the network clients from physically separate LANs into one virtual LAN and allows wireless clients to connect to the network via the Access Point.

**Step 1** Select **WDS with AP** and enter the MAC address of the remote APs. Click **Apply** to save the changes.

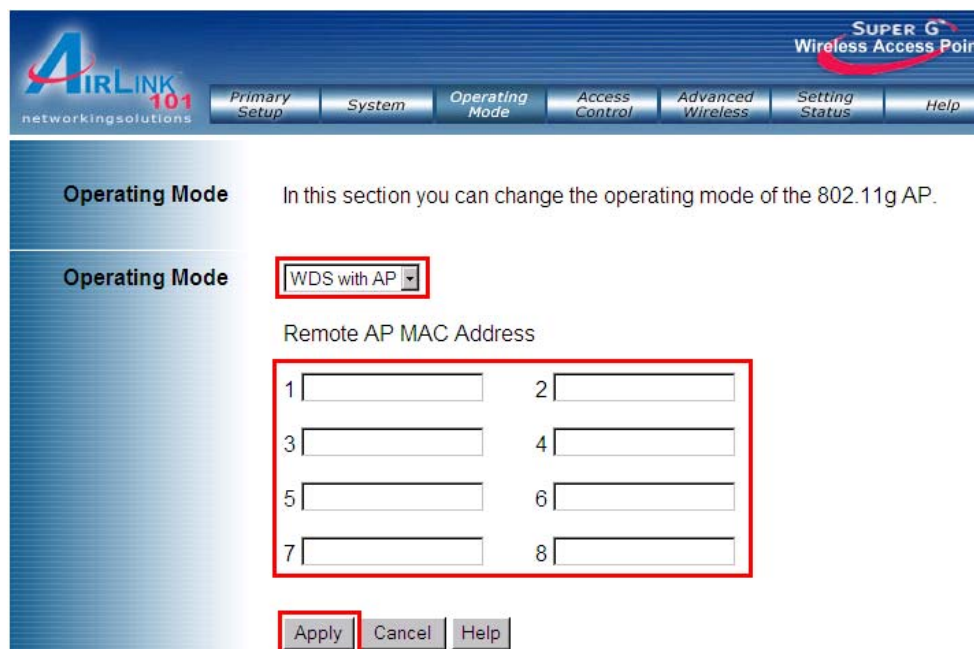

**Step 2** Configure other Access Points in the same way.

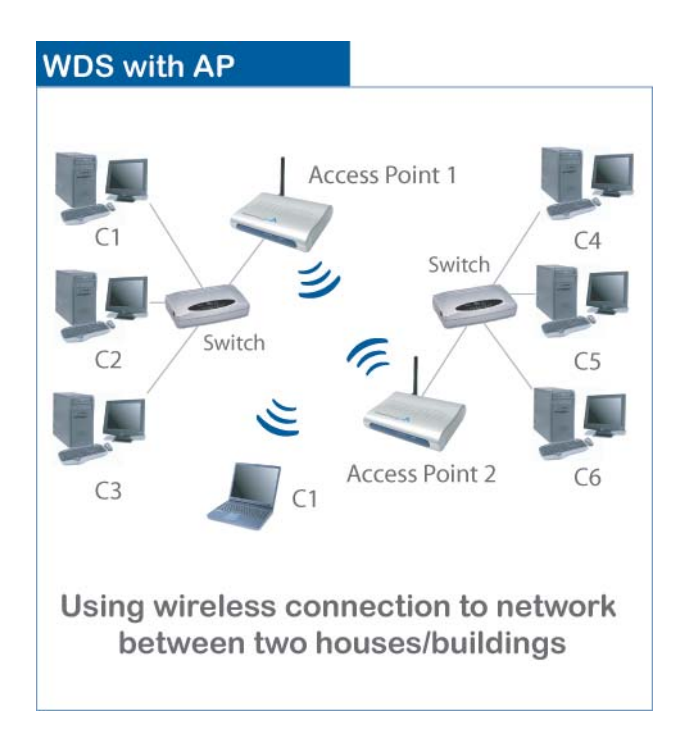

#### Connecting to the Access Point

Once you have properly configured the Access Point, your wireless computers should be able to detect its signal.

Use your wireless network adapter's utility to detect and connect to the Access Point. You can identify the Access Point by its **MAC Address**, which is displayed in the **BSSID** field of your wireless network adapter's utility.

You can check the Access Point's **MAC Address** on its bottom label.

If the signal is weak, try reorienting the Access Point's antenna or relocate the Access Point to a different place.

For more detailed information about using the Access Point's Web Configuration Utility, please refer to the User's Manual on the provided CD.

#### **Section 7**

#### Technical Support

E-mail: support@airlink101.com

Toll Free: 1-888-746-3238

Web Site: www.airlink101.com

\* Super G™ technology (108Mbps) can only be obtained when using products with Atheron Super G™ chipset.

\* Theoretical maximum wireless signal rate based on Atheros™ Super G™ and IEEE standard 802.11g specifications. Actual data throughput will vary. Network conditions and environmental factors, including volume of network traffic, building materials and construction, mix of wireless products used, radio frequency interference (e.g., cordless telephones and microwaves) as well as network overhead lower actual data throughput rate.

Copyright © 2007 AirLink101. All rights reserved. AirLink101, the stylized AirLink101 logo, specific product designations, and all other words and logos that are identified as trademarks and/or service marks are, unless noted otherwise, the trademarks and service marks of AirLink101. All other product or service names are the property of their respective holders. AirLink101 products are protected under numerous U.S. and foreign patents and pending applications, mask work rights, and copyrights.